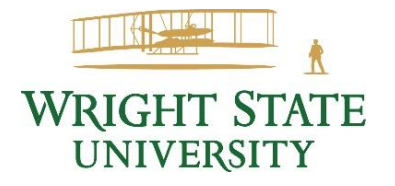

# **Scanning and Saving a Document with Your Phone as a PDF**

Instructions may vary depending on type of phone.

### → Android Phone Users

- 1. Open the Google Drive app  $\blacktriangle$ .
- 2. In the bottom right, tap the Scan icon  $\Xi$ .
- 3. Take a photo of the document you'd like to scan.
- 4. Tap the  $\checkmark$  icon if the photo is acceptable or the  $\hat{I}$  icon if you want to retake it.
- 5. You can crop, rotate, you edit your image at this point.
- 6. When finished, click the Next button.
- 7. To save the finished document, rename the document and tap Save.

### **IOS Phone Users:**

- 1. Open Notes and select a note or create a new one.
- 2. Tap the Camera button  $\boxed{\odot}$ , then tap Scan Documents  $\boxed{\boxdot}$ .
- 3. Place your document in view of the camera.
- 4. If your device is in Auto mode, your document will automatically scan. If you need to manually capture a scan, tap the Shutter button  $\bigcirc$  or press one of the Volume buttons.
- 5. Drag the corners to adjust the scan to fit the page, then tap Keep Scan.
- 6. Tap Save or add additional scans to the document, then Save.

## **When You Are Done Saving Your Document as a PDF**

→ Submitting Your Saved PDF Documents Through the Financial Aid Document Upload Form To start the process, click the "Upload Financial Aid Document" button then follow the steps below:

#### *[Upload Financial Aid Document](https://na3.docusign.net/Member/PowerFormSigning.aspx?PowerFormId=b70feb13-c500-4ada-9a92-5aaf5a41e36f&env=na3&acct=19c6331a-30b2-4781-bbd5-1a483a8ae920&v=2)*

- 1. Enter your name and Wright State or personal email account. Click Begin Signing.
- 2. Complete the form.
- 3. Click the paperclip icon to upload your documents.
- 4. Click Upload a File.
- 5. Browse and select the document you need to upload.
- 6. You can click Upload a File multiple times to submit more than one document, but please keep in mind that the maximum size per submission is 25 MB.
- 7. Once all of your documents are attached, click Done.
- 8. You can scroll down to see all of your attachments.
- 9. Once you have verified your documentation is attached, click Finish at the top of the page.
- 10. After you submit the form, a confirmation email will be sent to the address provided on the previous page.